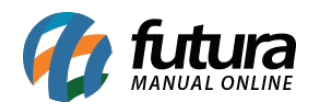

Este modulo foi desenvolvido para permitir a substituição de produtos similares, em que o sistema ira informar ao usuário no momento da venda que um produto que não consta mais em estoque poderá ser substituído por outro que foi cadastrado para substituição.

Para configurar e utiliza-lo é necessário seguir os seguintes processos:

# **1º Processo: Configuração do Parâmetro**

### *Caminho: Configurações > Parâmetros > Aba Produto*

Para utilizar a rotina acesse o caminho acima e habilite a opção *Utiliza Prod. Substituto*, conforme exemplo abaixo:

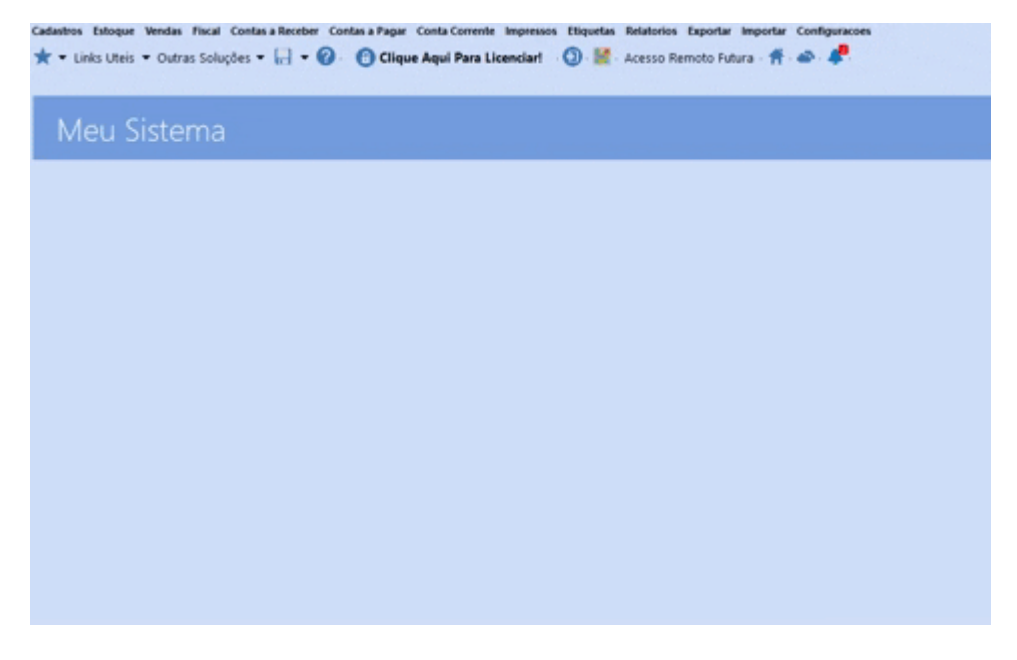

#### **Produto Substituto**

**19 – Utiliza Prod. Substituto:** Ao habilitar este parâmetro o sistema permitirá a utilização da rotina do Produto Substituto;

**20 – Status Futura Server:** Selecione o tipo de controle de status do Produto Substituto para o Futura Server: *Por Produto*, *Não Controla* e *Controla Status*;

**21 – Status E-Commerce:** Selecione o tipo de controle de status do Produto Substituto para o E-Commerce: *Por Produto*, *Não Controla* e *Controla Status*;

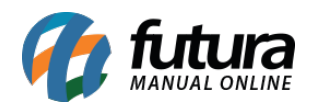

**22 – Status Mobile:** Selecione o tipo de controle de status do Produto Substituto para o Mobile: *Por Produto*, *Não Controla* e *Controla Status*;

**23 – Prefixo Produto Antigo:** Neste campo insira um prefixo para descrição do produto antigo, exemplo (Q) Produto Descrição.

**24 – Prefixo Produto Novo:** Neste campo insira um prefixo para descrição do produto novo, exemplo (A) Produto Descrição.

Vale lembrar que o *Atualiza Fiscal* tem a opção para realizar a configuração da empresa que irá trabalhar com o produto substituto, conforme exemplo abaixo:

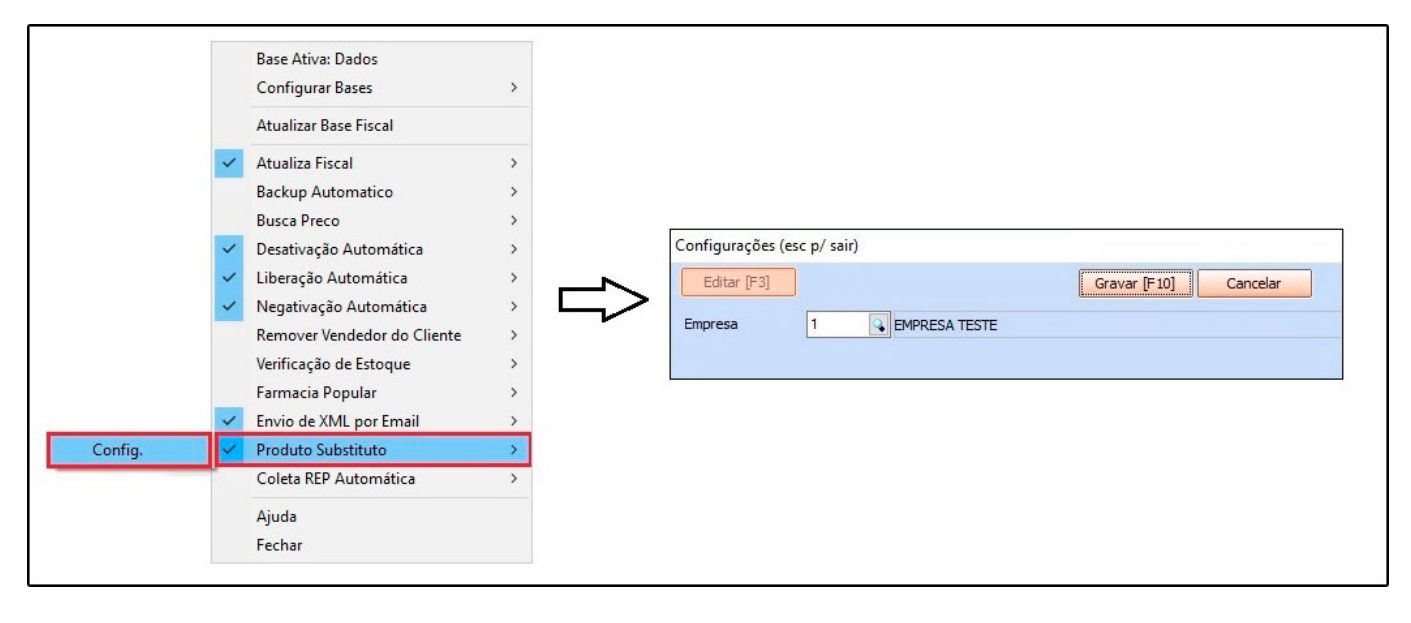

Após configurar a empresa, sempre que o atualiza fiscal estiver em execução o estoque irá atualizar automaticamente, facilitando assim a utilização de toda a rotina.

# **2º Processo: Cadastrar o Produto Substituto**

**Caminho:** *Cadastros > Estoque > Produto Substituto*

Para cadastrar o produto substituto é necessário inserir o *Produto Antigo* e o *Produto Novo* que será utilizado assim que o estoque do produto antigo encerrar. Segue abaixo a tela de configuração:

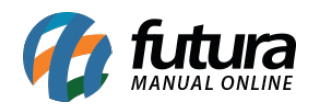

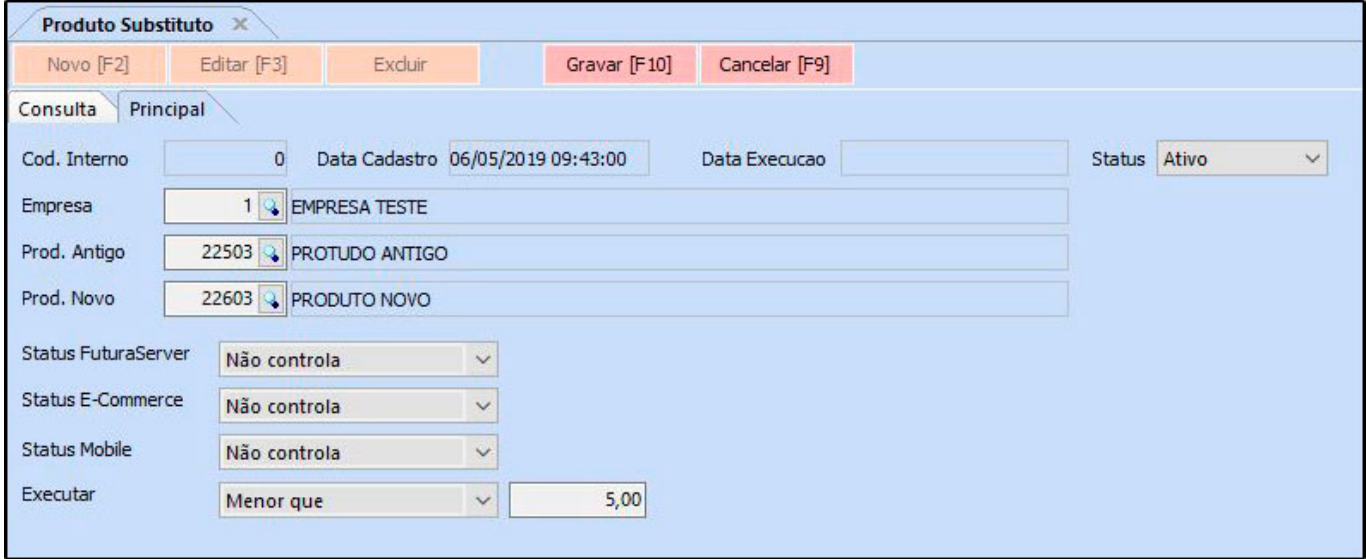

**Empresa:** Indique a empresa que irá trabalhar com o produto substituto;

**Prod. Antigo:** Neste campo insira o produto antigo;

**Prod. Novo:** Neste campo insira o produto novo que será o substituto;

**Status Futura Server:** Neste campo defina se a substituição será controlada no *ERP Futura Server*;

**Status E-commerce:** Neste campo defina se a substituição será controlada no *Ecommerce*;

**Status Mobile:** Neste campo defina se a substituição será controlada no *Futura Mobile*;

**Executar:** Neste campo defina a opção *"Estoque Mínimo"* que será validada do cadastro do produto ou a opção *"Menor que"* onde será habilitado um campo para digitar a quantidade em que o sistema deverá informar a presença do produto substituto.

#### **3º Passo: Realizar Vendas**

# **Caminho:** *Vendas > Pedido de Vendas*

Ao vender o produto antigo e o mesmo não obter a quantidade solicitada em estoque, o sistema irá informar que existe um novo produto que pode ser substituído, conforme

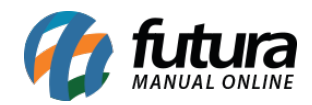

exemplo abaixo:

### **Exemplo Pedido de Venda:**

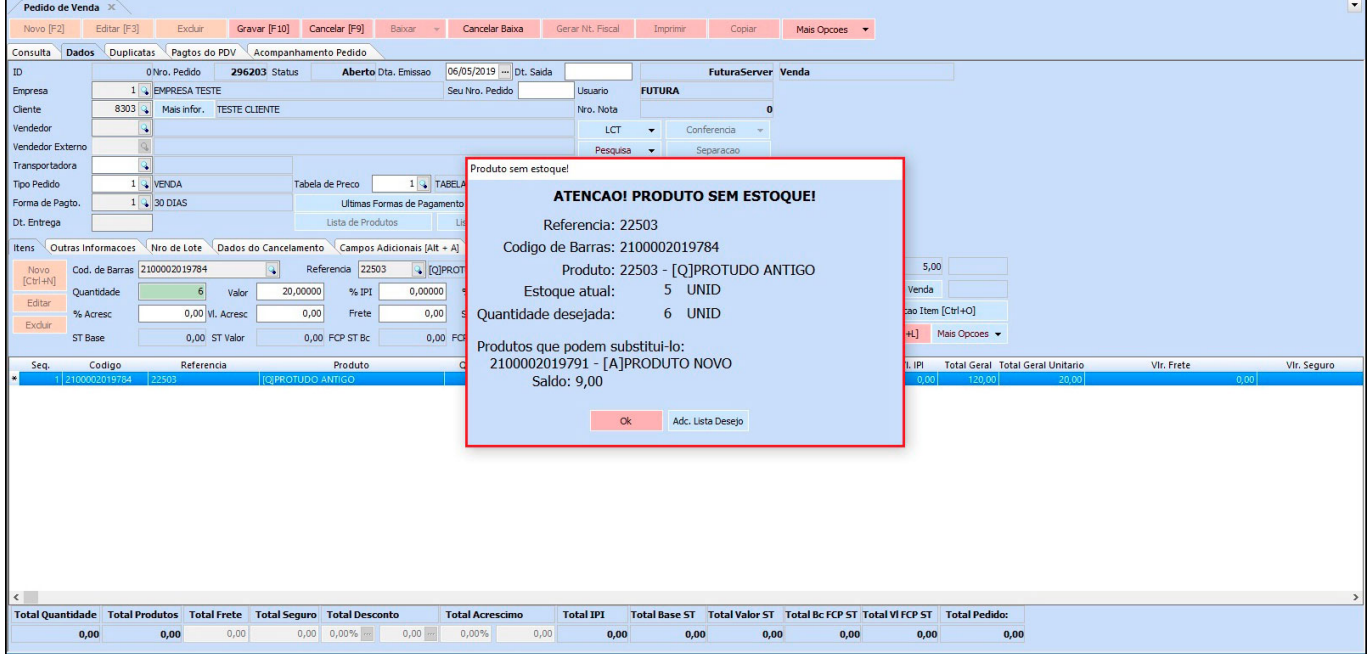

**Exemplo de venda no Futura PDV:**

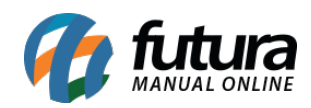

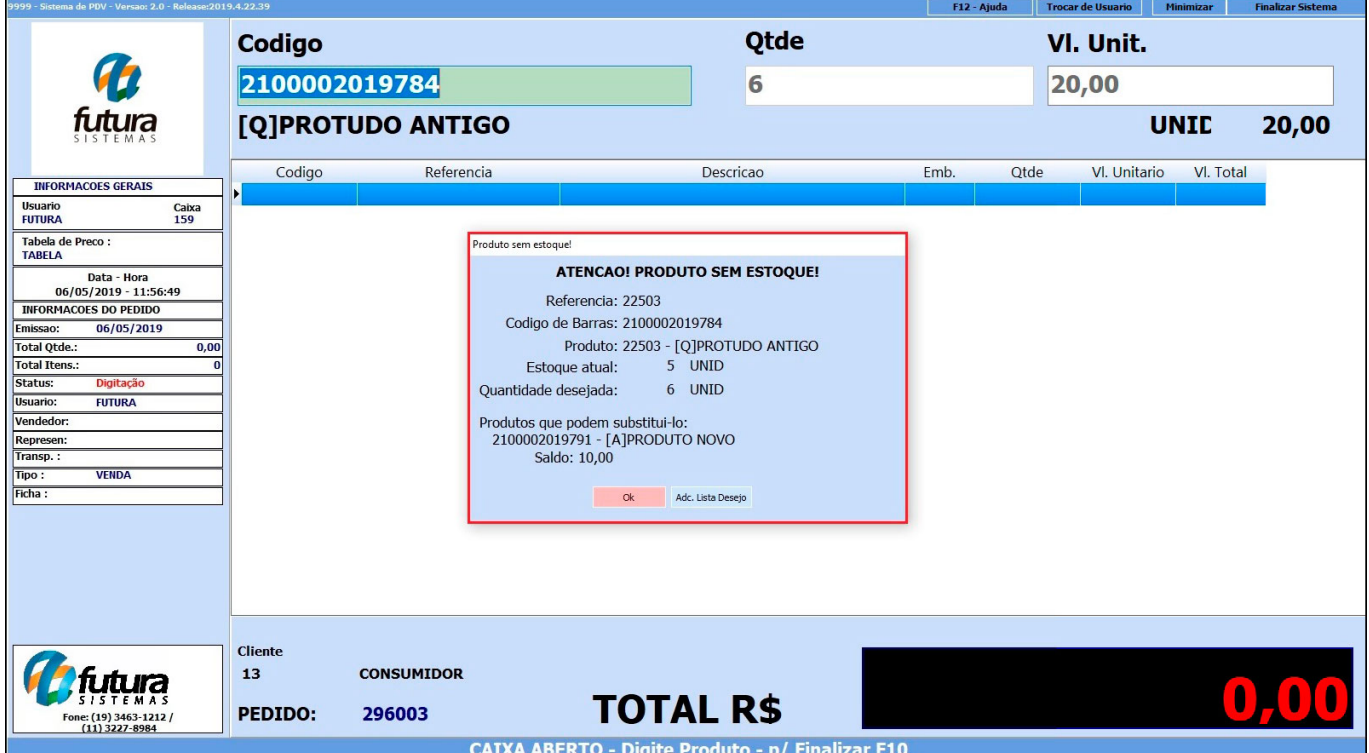

O sistema ira inativar o *Produto Novo*, para que o mesmo não seja vendido até que o estoque do *Produto Antigo* acabe, desta forma para utilizar o produto substituto será necessário acessar o cadastro do mesmo e ativa-lo para poder inserir nas vendas.

#### **Relatório de movimentação dos Produtos Substitutos**

#### *Caminho: Relatórios > Estoque > Produto Substituto*

O relatório do produto substituto irá trazer todos os produtos que foram substituídos com seus respectivos status e data, conforme exemplo abaixo:

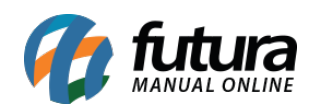

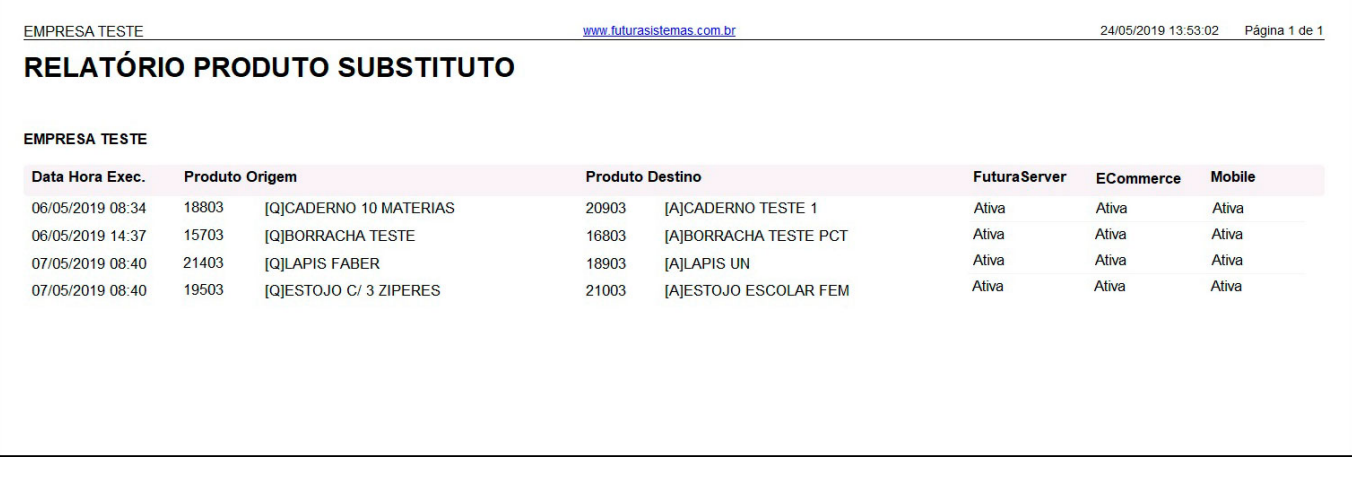